# **ΟΔΗΓΙΕΣ ΓΙΑ ΣΥΝΔΕΣΗ ΣΤΗΝ ΑΑΔΕ ΚΑΙ ΑΠΟΣΤΟΛΗ ΠΑΡΑΣΤΑΤΙΚΩΝ**

'Όπως γνωρίζετε από **1-1-2021** όλοι οι επιτηδευματίες, υποχρεούνται να διαβιβάζουν ηλεκτρονικά στην **ΑΑΔΕ** όλα τα παραστατικά που εκδίδουν καθώς και τις δαπάνες που υποβάλλονται κατά την άσκηση του επαγγέλματός τους.

Με νεότερη ανακοίνωση η υποχρέωση αυτή μετατέθηκε για την **1-4-2021**, οπότε θα είναι υποχρεωτική η άμεση διαβίβαση των παραστατικών, ενώ για τα παραστατικά του α΄ τριμήνου δόθηκε προθεσμία ως τον Οκτώβριο να διαβιβαστούν, ούτως ώστε στο τέλος του έτους να υπάρχει στην ΑΑΔΕ πλήρης εικόνα των κινήσεων του έτους.

Η ομάδα του **Sympraxis**, εξαρχής έχουμε δηλώσει ότι δεν φιλοδοξούμε να υποκαταστήσουμε τους Λογιστές, αλλά να τους βοηθήσουμε στο έτσι κι αλλιώς δύσκολο έργο τους, με το να παρέχουμε στον Χρήστη την δυνατότητα να δίνει στον Λογιστή του, έτοιμη την εικόνα των εσόδων του. 'Έτσι προστέθηκε στο πρόγραμμα η δυνατότητα έκδοσης **ΤΠΥ, ΑΠΥ** και των **ακυρωτικών** αυτών, καθώς και η δημιουργία σε **μηνιαία, τριμηνιαία ή ετήσια** βάση φορολογικών καταστάσεων Εσόδων κλπ. προς ενημέρωση των Λογιστών για τις περαιτέρω ενέργειές τους.

Πιστοί στην γραμμή αυτή και με βάση τις ανωτέρω υποχρεώσεις, δημιουργήσαμε στο πρόγραμμα την δυνατότητα διασύνδεσης με την πλατφόρμα της ΑΑΔΕ **My Data** και την αποστολή σ΄ αυτήν των συμβολαίων και παραστατικών που δημιουργεί ο Συμβολαιογράφος με τον τρόπο που θα περιγράψουμε αναλυτικά παρακάτω.

**Α. Πρώτη προϋπόθεση** είναι να γίνει **αναβάθμιση προγράμματος** στην **δοκιμαστική έκδοση 2.6** (εμφάνισε και τις δοκιμαστικές) σε **όλους** τους σταθμούς εργασίας. Η έκδοση θα παραμείνει δοκιμαστική για λίγο καιρό, μέχρι να ξεκαθαριστούν κάποιες λεπτομέρειες με την ΑΑΔΕ που αφορούν στο επάγγελμα του Συμβολαιογράφου και στην συνέχεια θα οριστικοποιηθεί. Ταυτόχρονα πρέπει να γίνει **αναβάθμιση της βάσης δεδομένων**.

**Β. Δεύτερη προϋπόθεση** είναι να μεταβεί ο χρήστης στην σελίδα του προγράμματος Εργαλεία>Όλες οι ρυθμίσεις>Παραστατικά και να συμπληρώσει τα πεδία ως εξής.

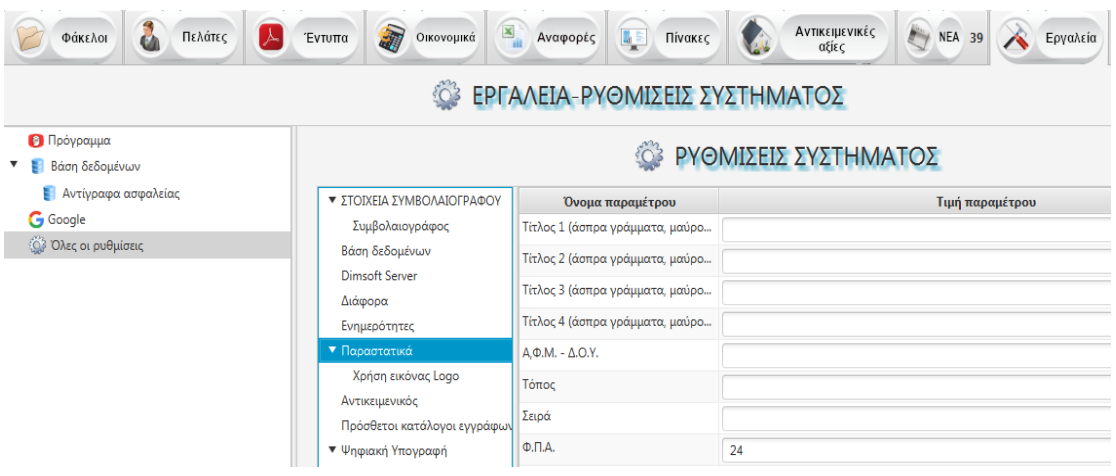

Οι τέσσερες πρώτες γραμμές συμπληρώνονται όπως οι αντίστοιχες γραμμές της τετράγωνης σφραγίδας του συμβολαιογράφου, στην γραμμή ΑΦΜ-ΔΟΥ συμπληρώνουμε το ΑΦΜ και την ΔΟΥ του συμβολαιογράφου, στην γραμμή Τόπος συμπληρώνουμε τον τόπο της έδρας π.χ. ΘΕΣΣΑΛΟΝΙΚΗ.

Στην γραμμή Σειρά, εφόσον το επιθυμούμε, αναγράφουμε το κεφαλαίο γράμμα π.χ. **Α** που θα σημαίνει την σειρά των παραστατικών που θα εκδίδονται από το πρόγραμμα. Η επιλογή αυτή είναι αναγκαία εάν παράλληλα εκδίδουμε χειρόγραφα παραστατικά ή εάν χρησιμοποιούμε κάποιο άλλο πρόγραμμα έκδοσης παραστατικών, οπότε η σειρά και η αρίθμηση των εκδιδόμενων από το πρόγραμμα παραστατικών πρέπει να είναι απολύτως διακριτή.

Στην γραμμή ΦΠΑ αναγράφουμε τον Συντελεστή ΦΠΑ που ισχύει στην έδρα του συμβολαιογράφου π.χ. **24** ή **17**

Σημειώνουμε εδώ ότι αν ο χρήστης επιθυμεί στην κορυφή του παραστατικού να υπάρχει κάποιο εικονίδιο ή λογότυπο, μπορεί να επικοινωνήσει μαζί μας, ώστε να τον καθοδηγήσουμε στην εγκατάσταση και παραμετροποίηση του εικονιδίου.

Οι ενέργειες αυτές πρέπει να γίνουν **ξεχωριστά σε όλους** τους σταθμούς εργασίας ή τουλάχιστον σε αυτούς που θα χρησιμοποιούνται για την έκδοση και αποστολή παραστατικών.

**Γ. Τρίτη προϋπόθεση** είναι να εκδώσει ο χρήστης από την ΑΑΔΕ ένα κλειδί που θα χρησιμοποιεί το πρόγραμμα κατά την διαβίβαση, ώστε να αυθεντικοποιείται ο αποστολέας-συμβολαιογράφος από την ΑΑΔΕ. Προς τούτο απαιτούνται οι κωδικοί Taxisnet του Συμβολαιογράφου. Επισκεπτόμαστε την ιστοσελίδα

<https://www.aade.gr/epiheiriseis/mydata-ilektronika-biblia/emporika-logistika-programmata-diaheirisis-erp> και στο κάτω μέρος της σελίδας επιλέγουμε "είσοδος στην εφαρμογή".

<sup>ο</sup> Αποστολή δεδομένων για τα παραστατικά που εκδίδει. <sup>ο</sup> Αποστολή **χαρακτηρισμών εσόδων** που αφορούν τα παραστατικά που εκδίδει. · Λήψη δεδομένων όσων παραστατικών έχουν εκδοθεί για αυτήν και έχουν διαβιβαστεί από τους αντίστοιχους εκδότες στην ΑΑΔΕ. <sup>ο</sup> Αποστολή δεδομένων χαρακτηρισμών εξόδων στην ΑΑΔΕ. Για υποβολή ερωτημάτων και αντιμετώπιση τυχόν προβλημάτων μπορείτε να αποστείλετε email στο mydata.support@aade.gr ΕΙΣΟΔΟΣ ΣΤΗΝ ΕΦΑΡΜΟΓΗ Οδηγίες Χρήσης

Εμφανίζεται η οθόνη εισαγωγής όπου συμπληρώνουμε τους κωδικούς **Taxisnet** και εισερχόμαστε στην σελίδα του **MyData**.

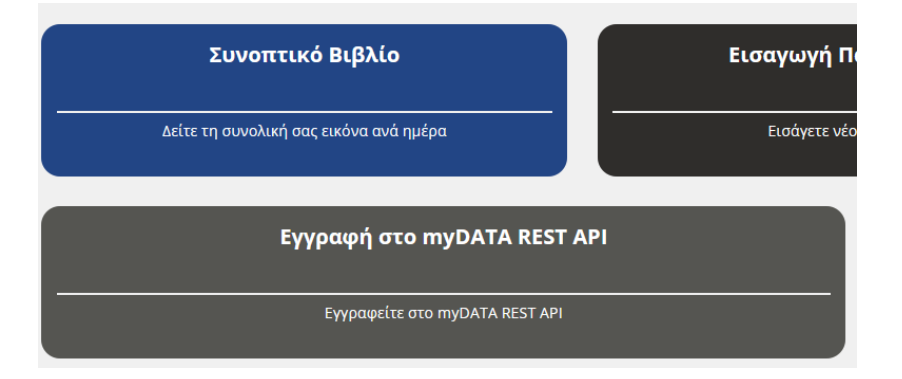

Στο κάτω μέρος της οθόνης επιλέγουμε **"ΕΓΓΡΑΦΗ ΣΤΟ MYDATA REST API"** οπότε εμφανίζεται νέα οθόνη με τα στοιχεία μας και την επιλογή **"ΝΕΑ ΕΓΓΡΑΦΗ ΧΡΗΣΤΗ"**. Την επιλέγουμε και οδηγούμαστε σε μία σελίδα όπου μας ζητείται να ορίσουμε ένα **username** (φροντίστε να το θυμάστε – θα χρειαστεί στην συνέχεια), το e-mail μας κλπ. Το σύστημα δημιουργεί το απαιτούμενο κλειδί και μας στέλνει ένα μήνυμα στο e-mail που δηλώσαμε. Πρέπει να μεταβούμε στο mail μας, να ανοίξουμε το μήνυμα της ΑΑΔΕ και να κλικάρουμε τον σύνδεσμο που υπάρχει εκεί προκειμένου να επαληθευτεί και ενεργοποιηθεί το κλειδί μας.

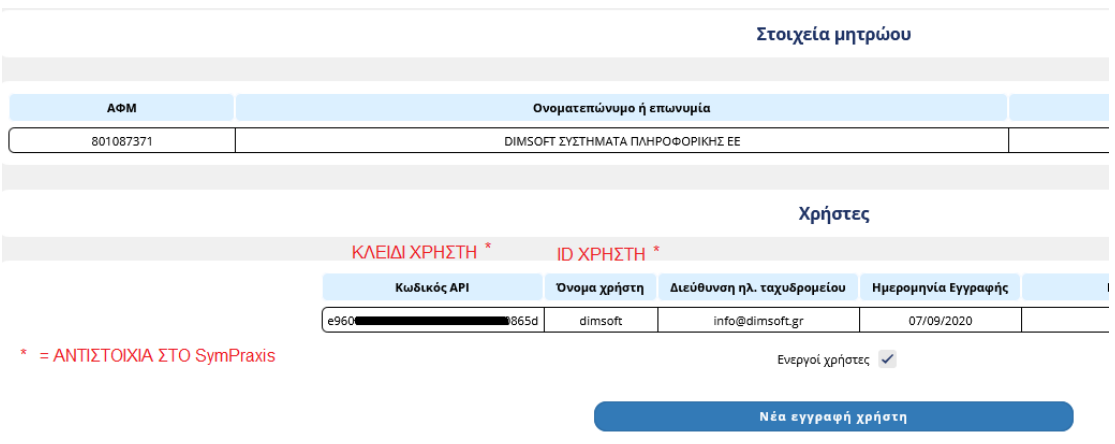

Στην συνέχεια επιστρέφουμε στο πρόγραμμα και μεταβαίνουμε Εργαλεία>Όλες οι ρυθμίσεις>ΑΑΔΕ

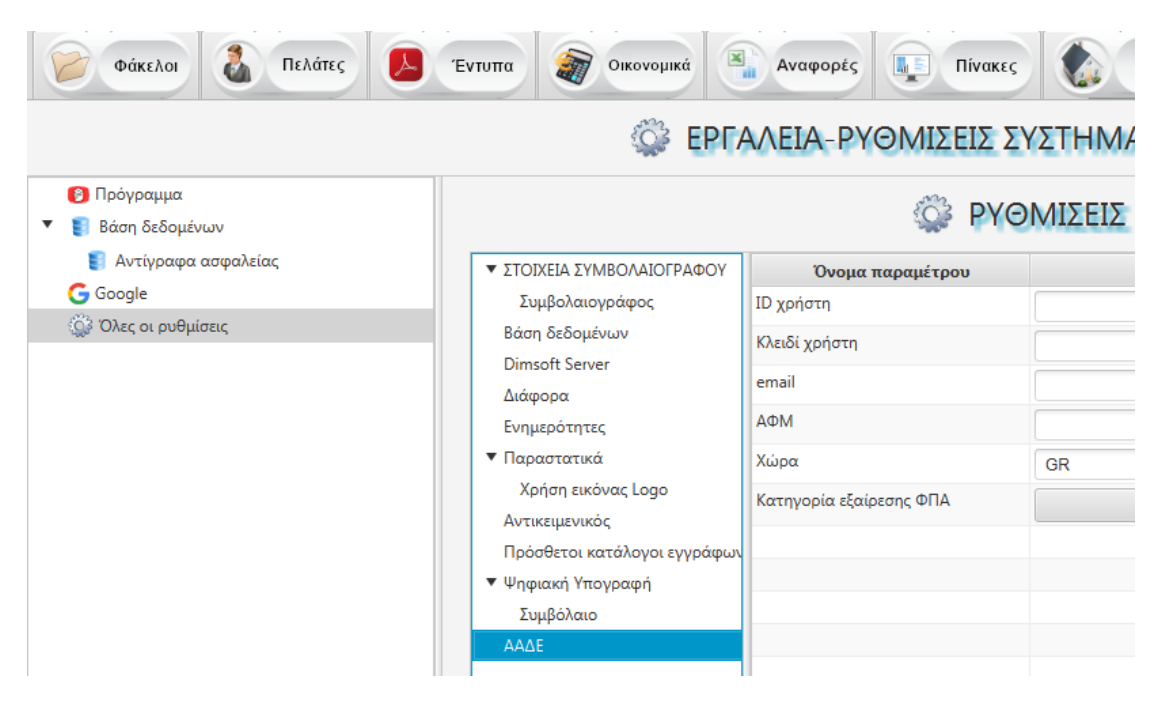

και συμπληρώνουμε στην **πρώτη γραμμή** "**ID Χρήστη**" το **username** που δηλώσαμε κατά την εγγραφή χρήστη. Στην συνέχεια ξαναμπαίνουμε στην σελίδα του MyData.

Στο κάτω μέρος της οθόνης επιλέγουμε **"ΕΓΓΡΑΦΗ ΣΤΟ MYDATA REST API",** οπότε στην επόμενη σελίδα εμφανίζονται τα στοιχεία μας και τα **στοιχεία χρήστη** που έχουμε δημιουργήσει. Επιλέγουμε τον κωδικό **API** που υπάρχει εκεί (μπλέδιασμα και **αντιγραφή**) και τον κάνουμε **επικόλληση** στην **δεύτερη γραμμή** "**Κλειδί Χρήστη**". Συμπληρώνουμε τις **επόμενες γραμμές** με το **e-mail** και το **ΑΦΜ** μας.

Στην γραμμή **Χώρα** είναι ήδη συμπληρωμένο το GR. Η τελευταία γραμμή μένει ασυμπλήρωτη. Συμπληρώνεται μόνο, από όσους για κάποιο λόγο έχουν απαλλαγή ΦΠΑ, με το άρθρο του Κώδικα βάσει του οποίου απαλλάσσονται. Τώρα είμαστε έτοιμοι να δημιουργήσουμε και να διαβιβάσουμε Παραστατικά.

### **ΔΙΑΒΙΒΑΣΗ ΠΑΡΑΣΤΑΤΙΚΩΝ**

**ΓΕΝΙΚΑ**: Από 1-1-2021 με την καθιέρωση της υποχρέωσης αποστολής παραστατικών απαιτείται μεγαλύτερη **προσοχή και επιμέλεια** από τον Συμβολαιογράφο στην ενημέρωση του προγράμματος και τις ενέργειες που πρέπει να κάνει ώστε να είναι **συνεπής και εμπρόθεσμος** με αυτές τις υποχρεώσεις.

Το ιδανικό είναι με την υπογραφή κάθε πράξεως και την καταχώρησή της στο βιβλίο, ώστε να λάβει αριθμό, να ενημερώνεται **αμέσως** το πρόγραμμα (οριστικοποίηση φακέλου), να συσχετίζεται η πράξη με το ανάλογο παραστατικό και να **αποστέλλεται πάραυτα** στην ΑΑΔΕ, ώστε να κλείνει ο κύκλος των υποχρεώσεων σχετικά με την πράξη αυτή.

Κενοί ενδιάμεσοι αριθμοί στις πράξεις και μη αποσταλέντα παραστατικά πρέπει κατά το δυνατόν να αποφεύγονται και μόνο σε περίπτωση αναπόφευκτης ανάγκης να υπάρχουν, σε συνεννόηση με τον λογιστή μας για την φορολογική αντιμετώπιση της συγκεκριμένης περίπτωσης.

Σε κάθε περίπτωση το πρόγραμμα έχει προβλέψει να ειδοποιεί με **μηνύματα** τον χρήστη σε κάθε περίπτωση πιθανού λάθους, καθώς και να εμφανίζει **πίνακες με τις πιθανές παραλείψεις και εκκρεμότητες**, ώστε να ενημερώνεται ο χρήστης για τις εκκρεμείς υποχρεώσεις του.

#### **ΑΚΟΛΟΥΘΟΥΜΕΝΗ ΔΙΑΔΙΚΑΣΙΑ**

Μετά την οριστικοποίηση του φακέλου, αφού δηλαδή καταχωρήσουμε τα δικαιώματα, τον αριθμό και την ημερομηνία υπογραφής της πράξης εμφανίζεται στην οθόνη μας το πινακίδιο των εκκρεμοτήτων

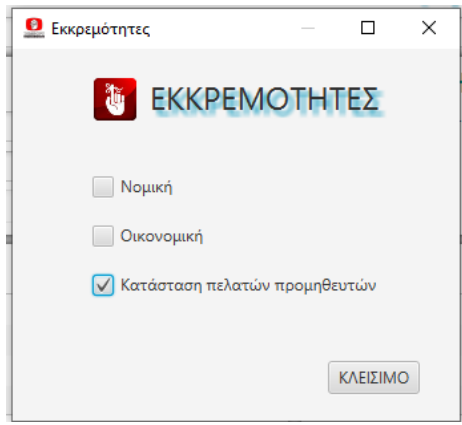

Εκεί μπορούμε να ορίσουμε εάν υπάρχει νομική εκκρεμότητα (πχ μεταγραφή), οικονομική εκκρεμότητα (πχ ανεξόφλητος λογαριασμός) και εάν ο υπόχρεος για την καταβολή των δικαιωμάτων είναι επιτηδευματίας, εργολάβος ή εταιρία κλπ να ορίσουμε ότι η πράξη εντάσσεται στις φορολογικές καταστάσεις πελατών και ως εκ τούτου για την πράξη αυτή θα εκδοθεί Τιμολόγιο και όχι ΑΠΥ που εκδίδεται για όλες τις άλλες. Η επιλογή μας αυτή μπορεί να τροποποιηθεί και στην αμέσως επόμενη οθόνη της έκδοσης παραστατικού. Με το που κλείνουμε το πινακίδιο των εκκρεμοτήτων εμφανίζεται η οθόνη έκδοσης παραστατικού.

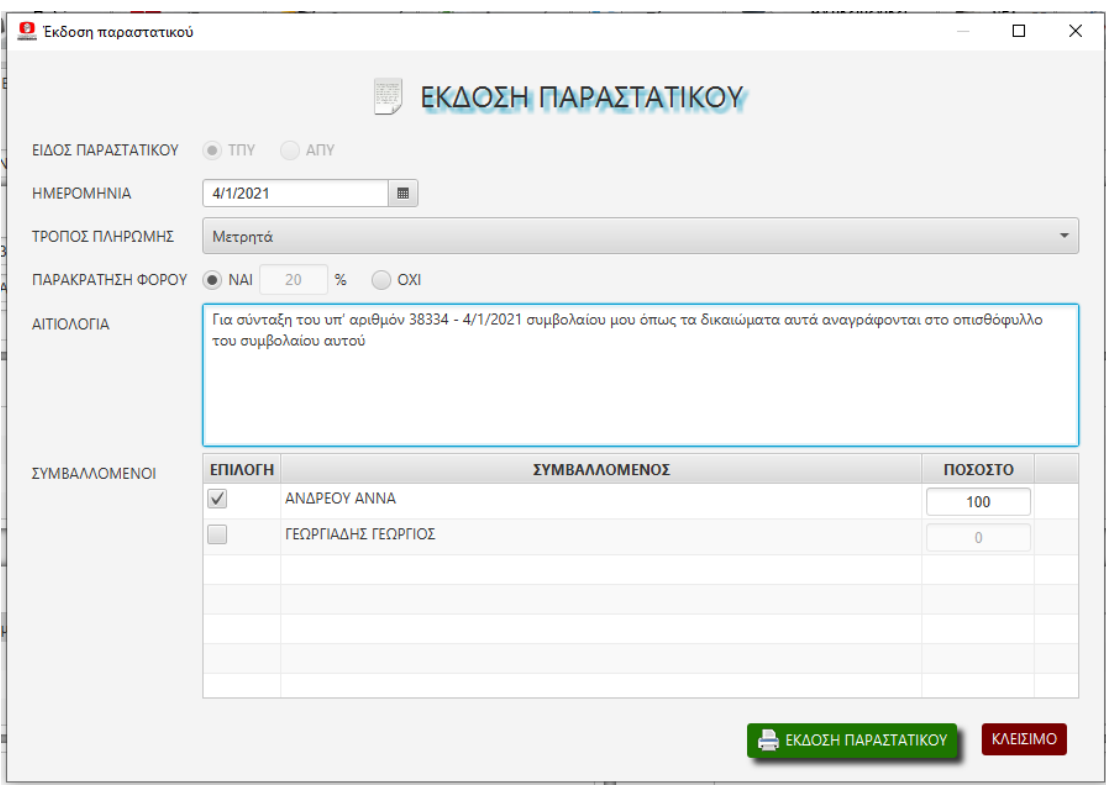

Στην **πρώτη σειρά** εμφανίζεται το είδος των παραστατικών. Η προεπιλογή είναι ΑΠΥ εκτός εάν έχουμε επιλέξει στην προηγούμενη οθόνη "Κατάσταση Πελατών" οπότε η προεπιλογή είναι ΤΠΥ. Μπορούμε να αλλάξουμε την επιλογή, το πρόγραμμα θα κάνει εκ νέου τους ελέγχους με βάση την τρέχουσα επιλογή και εφόσον υπάρχει κάποιο θέμα θα εμφανίσει σχετικό μήνυμα.

Στην **δεύτερη σειρά** εμφανίζεται η ημερομηνία έκδοσης του παραστατικού. Ως προεπιλογή εμφανίζεται η ημερομηνία οριστικοποίησης της πράξης.

Αν όμως έχει ήδη εκδοθεί όμοιο παραστατικό με μεταγενέστερη ημερομηνία, τίθεται ως ημερομηνία έκδοσης η τελευταία ελεύθερη ημερομηνία, αρκεί να μην υπερβαίνει το φορολογικό τρίμηνο. Αν όμως έχει εκδοθεί όμοιο παραστατικό σε ημερομηνία του επόμενου τριμήνου, τότε εμφανίζεται προειδοποιητικό μήνυμα και ο χρήστης μπορεί είτε να διακόψει την διαδικασία είτε να συνεχίσει με δική του ευθύνη.

Υπόψιν ότι κάθε φορά που ο χρήστης επιχειρεί να εκδώσει το πρώτο παραστατικό για το νέο τρίμηνο το πρόγραμμα ελέγχει για τις τυχόν εκκρεμότητες του προηγουμένου τριμήνου (κενοί αριθμοί οριστικών συμβολαίων ή ανέκδοτα παραστατικά) και εμφανίζει σχετικό μήνυμα, ώστε ο

## χρήστης είτε να διακόψει την διαδικασία, να τακτοποιήσει τις εκκρεμότητές του και στην συνέχεια να εκδώσει το νέο παραστατικό, είτε να συνεχίσει με δική του ευθύνη.

Στην **τρίτη σειρά** εμφανίζεται ο τρόπος πληρωμής. Η προεπιλογή είναι "μετρητά" και ο χρήστης μπορεί να την αλλάξει από τον σχετικό πίνακα.

Στην **τέταρτη σειρά** εμφανίζεται η παρακράτηση φόρου. Εάν το παραστατικό που επιλέξαμε είναι ΑΠΥ η παρακράτηση είναι φυσικά απενεργοποιημένη. Εάν όμως είναι ΤΠΥ και η καθαρή αξία είναι >300 Ευρώ και δεν έχει οριστεί στα δικαιώματα παρακράτηση, εμφανίζεται σχετικό μήνυμα και ο χρήστης μπορεί να επιλέξει είτε την επιβολή παρακράτησης (με ταυτόχρονη αυτόματη ενημέρωση των δικαιωμάτων) είτε να συνεχίσει χωρίς παρακράτηση.

Στην **πέμπτη σειρά** εμφανίζεται η αιτιολογία. Το πρόγραμμα έχει ορισμένη φρασεολογία για τα παραστατικά που αντιστοιχούν σε συμβόλαια την οποία όμως ο χρήστης μπορεί να την διαμορφώσει κατά το δοκούν.

Στην **έκτη σειρά** εμφανίζονται οι συμβαλλόμενοι προκειμένου ο χρήστης να επιλέξει το άτομο που επωμίζεται την δαπάνη του συμβολαίου. Η προεπιλογή είναι ο πρώτος των αφετέρου ή αν δεν υπάρχουν αφετέρου ο πρώτος των αφενός. Ο χρήστης πάντως μπορεί να επιλέξει οποιονδήποτε από τους συμβαλλόμενους ή και περισσότερα άτομα ορίζοντας όμως ταυτόχρονα και το ποσοστό συμμετοχής του καθενός στην δαπάνη του συμβολαίου.

Αφού ολοκληρωθεί ο έλεγχος ο χρήστης μπορεί είτε να πατήσει το κουμπί "<mark>ΚΛΕΙΣΙΜΟ</mark>" ΟΠότε αναβάλλεται η έκδοση, είτε να πατήσει "<mark>ΕΚΔΟΣΗ ΠΑΡΑΣΤΑΤΙΚΟΥ</mark>" και να εκδοθεί το παραστατικό το οποίο μπορεί να δει και να εκτυπώσει, εφόσον το επιθυμεί, από το κουμπί "ΕΜΦΑΝΙΣΗ ΠΑΡΑΣΤΑΤΙΚΟΥ" του φακέλου.

Με την ολοκλήρωση αυτής της ενέργειας επιστρέφουμε στον φάκελο, όπου αν δεν εκδώσαμε παραστατικό δίπλα στην ημερομηνία και τον αριθμό πράξης υπάρχει το κουμπί "ΕΚΔΟΣΗ ΠΑΡΑΣΤΑΤΙΚΟΥ", μέσω του οποίου μπορούμε να επαναλάβουμε την παραπάνω διαδικασία και να εκδώσουμε το παραστατικό. Αν όμως το παραστατικό έχει εκδοθεί εμφανίζεται το κουμπί "ΕΜΦΑΝΙΣΗ ΠΑΡΑΣΤΑΤΙΚΟΥ" μέσω του οποίου μπορούμε να εμφανίσουμε το παραστατικό και αν χρειάζεται να το εκτυπώσουμε.

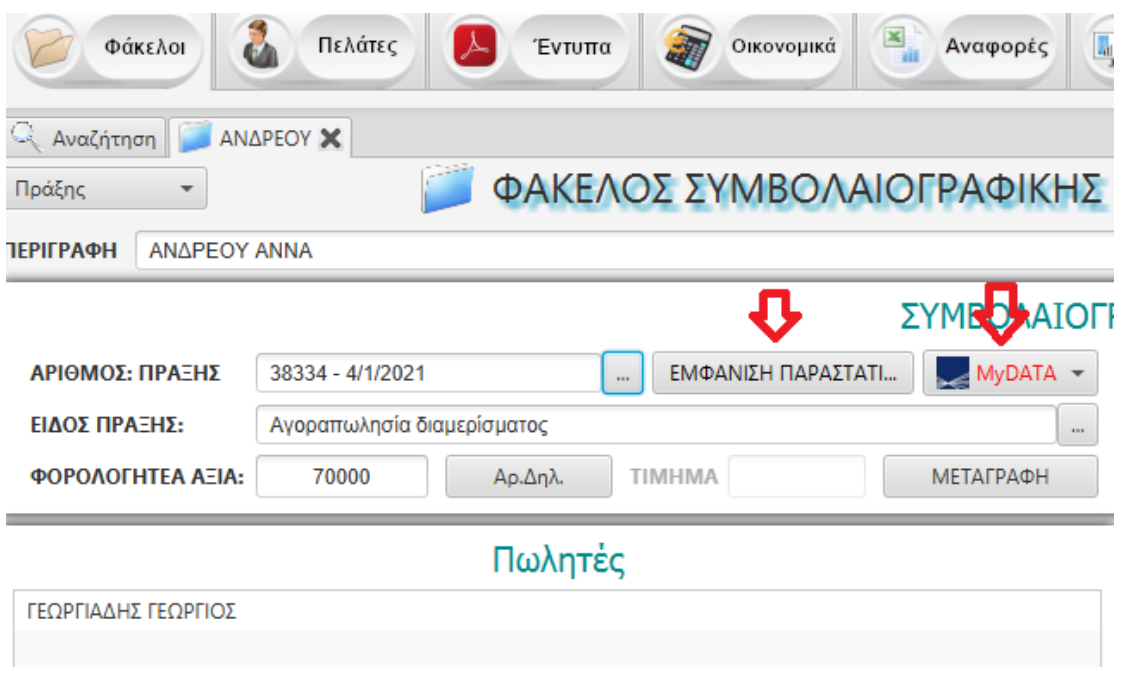

Δίπλα στο κουμπί αυτό εμφανίζεται το κουμπί "MyDATA" με κόκκινους χαρακτήρες για να υποδηλώνει ότι εκκρεμεί η αποστολή. Με κλικ στο κουμπί αυτό εμφανίζεται ένα menu τριών επιλογών.

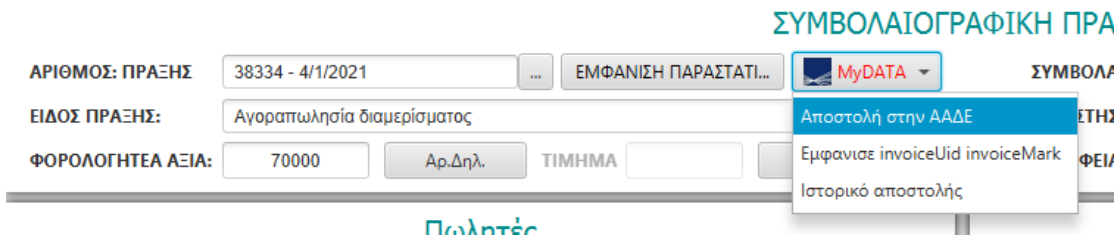

Κάνουμε κλικ στην επιλογή "Αποστολή στην ΑΑΔΕ", το παραστατικό αποστέλλεται, εμφανίζεται το σχετικό μήνυμα ότι η αποστολή ολοκληρώθηκε επιτυχώς, και οι χαρακτήρες στο κουμπί "**MyDATA**" από κόκκινοι γίνονται πράσινοι, σημάδι ότι η ενέργεια ολοκληρώθηκε και δεν υπάρχει εκκρεμότητα.

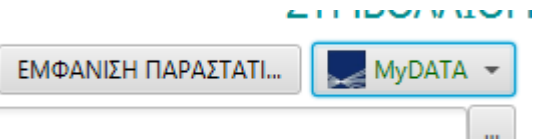

Οι άλλες δύο επιλογές προσφέρουν πληροφοριακά στοιχεία σχετικά με την αποστολή.

#### **ΑΝΑΖΗΤΗΣΗ ΠΑΡΑΣΤΑΤΙΚΩΝ**

Μέσα από την επιλογή "Οικονομικα>ΑΝΑΖΗΤΗΣΗ ΠΑΡΑΣΤΑΤΙΚΩΝ" ο χρήστης μπορεί ανά πάσα στιγμή να έχει πλήρη εικόνα των πράξεων που έχει δημιουργήσει και των παραστατικών που έχει εκδώσει, καθώς και των εκκρεμοτήτων που τυχόν υπάρχουν ως προς την ΑΑΔΕ.

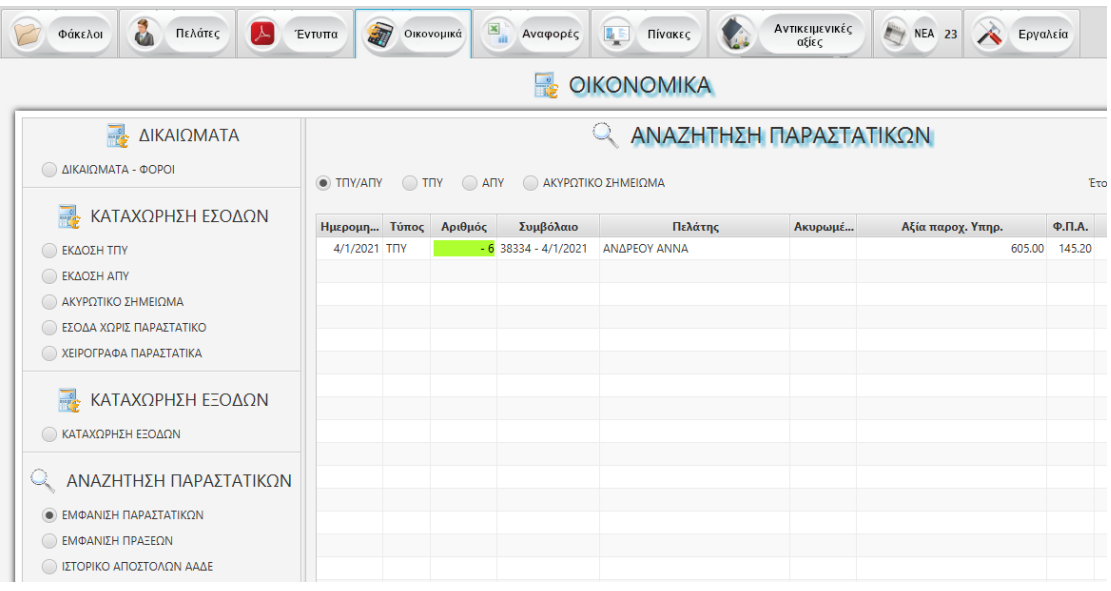

Με την επιλογή "**ΕΜΦΑΝΙΣΗ ΠΑΡΑΣΤΑΤΙΚΩΝ**" εμφανίζεται ο πίνακας όλων των παραστατικών που έχει εκδώσει ο χρήστης σε ετήσια βάση, εφόσον υπάρχει αντιστοιχία το αντίστοιχο συμβόλαιο καθώς και τα λοιπά στοιχεία του παραστατικού. Το **πράσινο φόντο** στον αριθμό παραστατικού υποδηλώνει την **επιτυχή** διαβίβασή του στην ΑΑΔΕ, ενώ το **κόκκινο φόντο** υποδηλώνει ότι η αποστολή παραμένει σε **εκκρεμότητα**.

Ο χρήστης μπορεί με **Control + click** να επιλέξει περισσότερα παραστατικά και να τα αποστείλει **μαζικά** στην ΑΑΔΕ.

Με την επιλογή "**ΕΜΦΑΝΙΣΗ ΠΡΑΞΕΩΝ**" εμφανίζεται ο πίνακας όλων των πράξεων. Οι χρονικές επιλογές είναι το τρέχον τρίμηνο, το προηγούμενο τρίμηνο και από κει και μετά το τρέχον έτος και τα προηγούμενα. Εμφανίζονται όλες οι πράξεις, ακόμη και οι κενοί ενδιάμεσοι αριθμοί και εφόσον έχει εκδοθεί, το παραστατικό που τους αντιστοιχεί, καθώς και τα λοιπά στοιχεία του συμβολαίου. Το πράσινο φόντο στον αριθμό παραστατικού υποδηλώνει την επιτυχή διαβίβασή του στην ΑΑΔΕ, ενώ το κόκκινο φόντο υποδηλώνει ότι η αποστολή παραμένει σε εκκρεμότητα. Ο χρήστης μπορεί και εδώ να επιλέξει με **Control + click** πολλές πράξεις μαζί, είτε για να γίνει **μαζική έκδοση** των παραστατικών, είτε **μαζική αποστολή** στην ΑΑΔΕ. Για την γρηγορότερη και ορθότερη επιλογή τέτοιων μαζικών ενεργειών το πρόγραμμα δίνει την δυνατότητα εμφάνισης σε χωριστό πίνακα των πράξεων χωρίς παραστατικό και των πράξεων με παραστατικό που όμως δεν έχουν αποσταλεί στην ΑΑΔΕ. Με την επιλογή "**ΙΣΤΟΡΙΚΟ ΑΠΟΣΤΟΛΩΝ**" εμφανίζεται ο πίνακας όλων των αποστολών που έχουν γίνει προς την ΑΑΔΕ με τα τεχνικά τους στοιχεία.

ΥΓ

Ακολουθήστε μας στο Facebook και YouTube για να μαθαίνετε όλα τα νέα μας. Facebook:<https://www.facebook.com/DimsoftSoftwareSystems> YouTube:<https://www.youtube.com/channel/UCkZns3YuFLTauQUM3dSqNEA>